## **Orientações aos usuários do Portal e-SAJ**

## **Peticionamento Eletrônico – CDA**

O serviço do peticionamento eletrônico de iniciais de Primeiro Grau foi alterado passando a exigir o preenchimento dos dados das CDAs quando se tratar de peticionamento de uma inicial da classe "1116 – Execução Fiscal".

Após ter sido informada a classe "1116 – Execução Fiscal" na primeira etapa do peticionamento de iniciais, o usuário peticionante será direcionado a uma etapa adicional para cadastro de CDAs (Etapa 2).

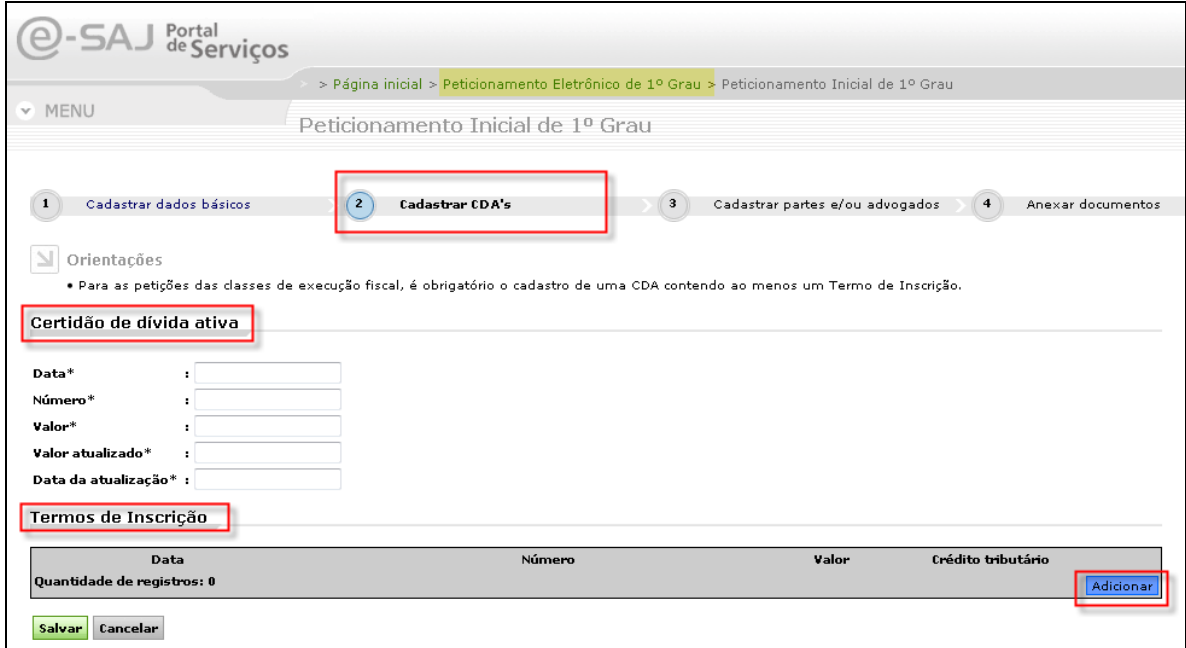

**Figura 1 - Etapa 2 - Cadastrar CDA's**

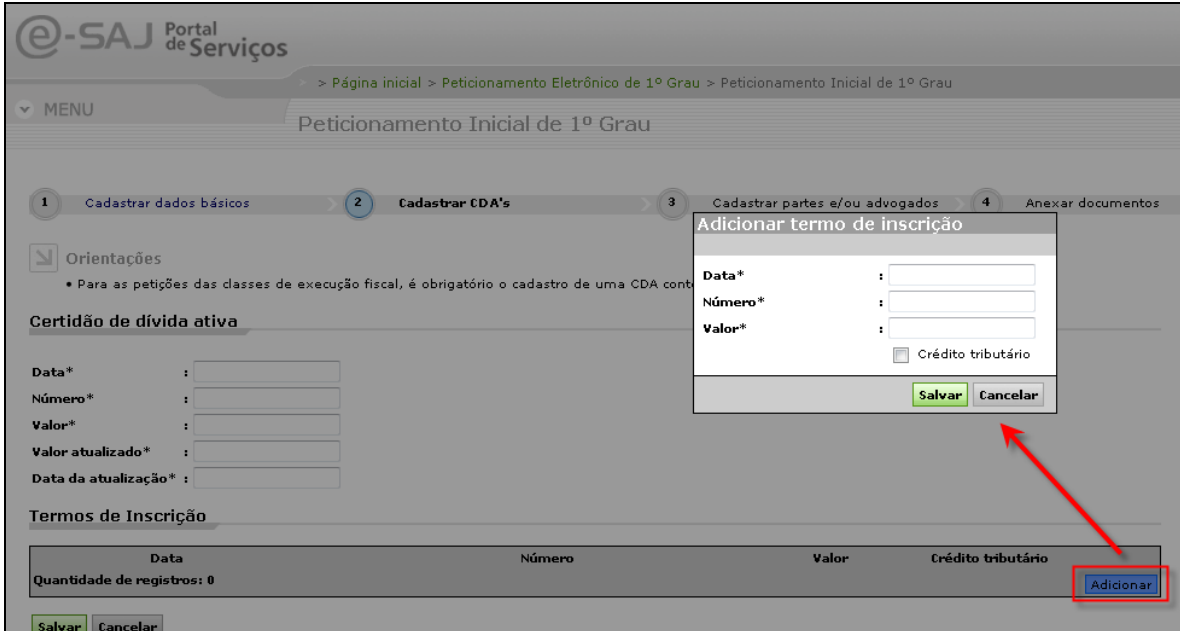

**Figura 2 - Adicionar Termo de Inscrição**

Uma Certidão de Dívida Ativa (CDA) deve possuir as informações abaixo, todas obrigatórias:

## **Da CDA:**

- Data da CDA;
- Data de atualização da CDA;
- Número da CDA;
- Valor da CDA;
- Valor atualizado da CDA;
- Lista de Termos de inscrição;

## **Do Termo de Inscrição:**

- Data;
- Número
- Valor;
- Crédito tributário;

Após o cadastramento de uma CDA, o botão "Avançar" aparece na tela, ficando habilitado somente quando estiver marcada a opção que o usuário declara que as CDAs estão de acordo com os documentos da petição.

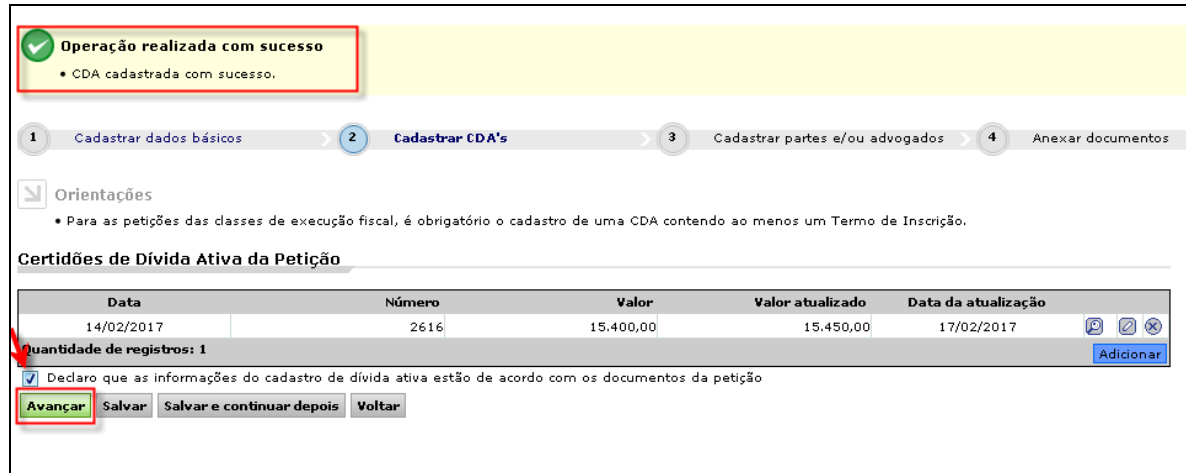

**Figura 3 - Botão "Avançar"**

As etapas seguintes (3 e 4) não sofreram alterações, portanto, na sequência o usuário peticionante pode dar sequência ao peticionamento da forma habitual.